## INSTRUCTIONS FOR UPDATING THE UNIQ CONTROLLER SOFTWARE

#### Part 1 – Note the machine-specific settings

- 1. Press the Home button on the touchscreen if not already on the Home Page.
- 2. Press the Settings button.
- 3. If you have the Notcher option, write down the setting for Machine Length (circled in red below) or take a picture of the screen with your phone. If you don't have the Notcher option, go to the next step.

| Fraction<br>Ft/In | Fraction<br>Inches | Decimal<br>Ft/In | Decimal<br>Inches | Metric | Yes         | After Last Part |
|-------------------|--------------------|------------------|-------------------|--------|-------------|-----------------|
| nable Slitter:    |                    | Slit Offset:     |                   |        | -           |                 |
| Yes               | No                 | 3 ft             | 1 7               | 16 in  | Machine Len | igth:           |
|                   |                    |                  |                   |        | ft          | 10 16 in        |
|                   |                    |                  |                   |        | How to se   |                 |
| Shear Delay       | y: 2.00            | (1-30 s)         |                   |        | How to s    | et              |

- 4. Press Advanced Settings (circled in red above).
- 5. Write down the setting for MM per Count (circled in red below) or take a picture of the screen with your phone.

| NIM   Advanced !                  | Settings                         |
|-----------------------------------|----------------------------------|
| Shear Kerf: 0 ft 0 1/4 in         | Stopping Distance Sample Size: 5 |
| Machine Length                    | VFD Enabled: Yes No              |
|                                   |                                  |
|                                   | MM per Count:                    |
| MM per Count Tolerance: 0.0250 mm | 0.2500 mm                        |
| Entry End Encoder Offset:         | Length Totalizer.                |
|                                   | Back                             |

### Part 2 – Update the PLC

- 1. Turn off the machine by rotating the power disconnect on the right side of the control panel.
- 2. Loosen the two screws at the bottom corners of the control panel and open the door.
- 3. Insert the SD card provided into the card slot of the PLC.

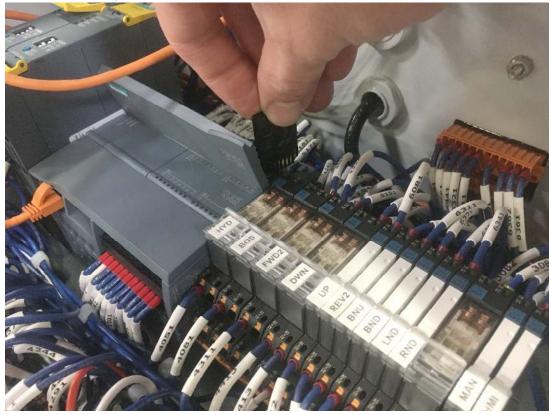

- 4. Turn the machine on by rotating the power disconnect.
- 5. After about 30 seconds, the RUN/STOP light should be steady yellow and the MAINT light should be flashing.
- 6. Turn the machine off by rotating the power disconnect.
- 7. Remove the SD card.
- 8. Turn the machine back on by rotating the power disconnect.
- 9. The lights will flash again. When the RUN/STOP light is steady green the programming is complete.
- 10. Close the control panel door and replace the screws.

# Part 3 – Update the Touchscreen

1. Insert the USB drive provided into the USB port on the front of the control panel.

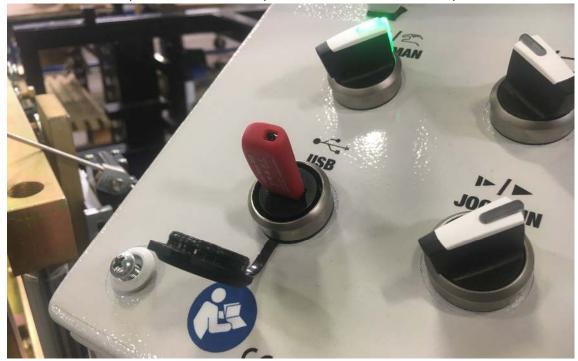

- 2. Move the AUTO/MAN switch to AUTO if it is not already in that position.
- 3. Press the Home button, then Settings, then Exit HMI.

| Contraction of the local division of the local division of the loc | 1 - Control 1      |                  | one of the second | State States      | Default Stop Af | ter Last Part: |
|----------------------------------------------------------------------------------------------------|--------------------|------------------|-------------------|-------------------|-----------------|----------------|
| Fraction<br>Ft/In                                                                                                    | Fraction<br>Inches | Decimal<br>Ft/In | Decimal<br>Inches | Metric            | Yes             | Nó             |
| nable Slitter:                                                                                                    |                    | Slit Offset:     |                   | The second second |                 |                |
| Yes                                                                                                    | No                 | 3 ft             | 17                | in .              | Machine Lengt   |                |
| 1.1.1                                                                                                    |                    |                  |                   | 16                | 11 ft 1         | 0 15 in        |
|                                                                                                    |                    | · And a state    |                   |                   |                 |                |
| Shear Delay:                                                                                                    | : 2.00             | (1-30 s)         |                   |                   | How to set      |                |
|                                                                                                    |                    | _] (1-50 3)      |                   |                   |                 |                |
|                                                                                                    |                    |                  |                   |                   |                 |                |

4. Press Settings.

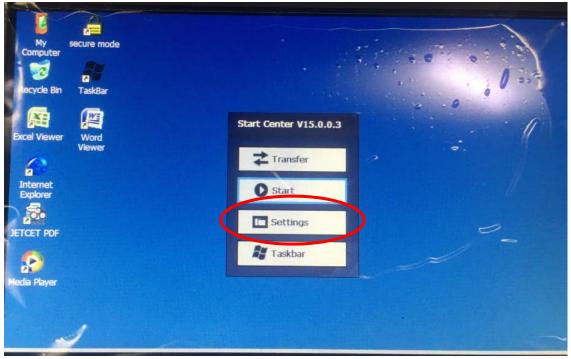

5. Double-tap Service & Commissioning.

| File View       |           |                                                         | -                    |                                             |                        |        | The second second         |            | -                  | 12 × |
|-----------------|-----------|---------------------------------------------------------|----------------------|---------------------------------------------|------------------------|--------|---------------------------|------------|--------------------|------|
|                 | R         | <u> </u>                                                |                      | 9                                           |                        | O      |                           | 15.9<br>A  |                    | 1    |
| Certificates    | Date/Time | Display                                                 | InputPanel           | Internet<br>Options                         | Keyboard               | Mouse  | Network and<br>Dial-up Co | Network ID | AP .               |      |
| 12              | 4         |                                                         | 9                    |                                             |                        | 1      | 2.                        | Ħ          |                    |      |
| Password        | Printer   | PROFINET                                                | Regional<br>Settings | ScreenSaver                                 | Service &<br>Commissio | System | Transfer                  | UPS        | Volume &<br>Sounds |      |
| -               |           |                                                         |                      | ·新生产的 · · · · · · · · · · · · · · · · · · · | $\smile$               |        |                           |            |                    |      |
| WinCC<br>Intern |           | The part of                                             |                      |                                             |                        |        |                           |            |                    |      |
|                 |           | an an an an star an an an an an an an an an an an an an |                      |                                             |                        |        |                           |            |                    |      |
|                 |           |                                                         |                      |                                             |                        |        |                           |            |                    |      |
|                 |           |                                                         |                      |                                             |                        |        |                           |            |                    |      |
|                 |           |                                                         |                      |                                             |                        |        |                           |            |                    |      |
|                 |           |                                                         |                      |                                             |                        |        |                           |            |                    |      |
|                 |           |                                                         |                      |                                             |                        |        |                           |            |                    |      |
|                 |           |                                                         | Line and             |                                             |                        |        |                           |            |                    |      |

6. Press the Load Project tab.

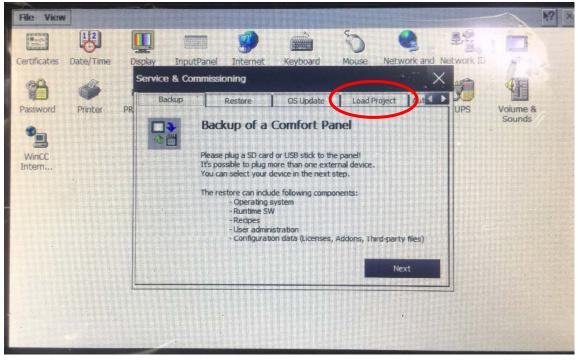

7. Press the Next button.

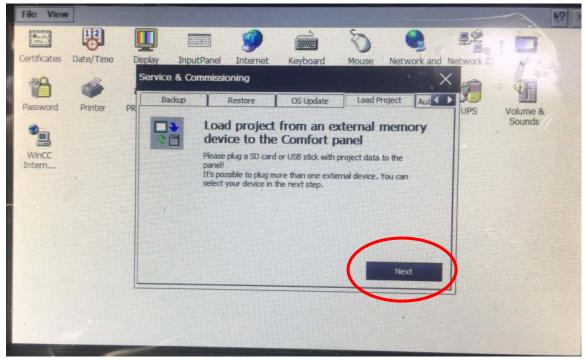

| File View    |           |                                                                                                    |                   |                                          |                      |              |             |               |                    |
|--------------|-----------|----------------------------------------------------------------------------------------------------|-------------------|------------------------------------------|----------------------|--------------|-------------|---------------|--------------------|
|              | 112       |                                                                                                    |                   |                                          |                      | 8            |             | · 22          | -                  |
| Certificates | Date/Time | Display                                                                                                    | InputPanel        | Internet                                 | Keyboard             | Mouse        | Network ar  | nd Network ID | 60                 |
| 89           | 6         | a stand                                                                                                    | rom external      |                                          |                      |              |             | ×             |                    |
| Password     | Printer   | PR Acc                                                                                                    | essible devices:  | ALC: NOT                                 |                      |              |             | UPS           | Volume &<br>Sounds |
|              |           |                                                                                                    | orage Card USB    |                                          | Device T<br>USB Disk |              |             |               |                    |
| WinCC        |           |                                                                                                    |                   |                                          | CGO DISK             |              |             |               |                    |
| Intern       |           |                                                                                                    |                   | 1.1.1.1.1.1.1.1.1.1.1.1.1.1.1.1.1.1.1.1. |                      |              | NIT I       |               |                    |
|              |           |                                                                                                    |                   |                                          |                      | H DO T       |             |               |                    |
|              |           | and the second                                                                                                    |                   |                                          |                      |              | Refresh     |               |                    |
|              |           | and the second second se | atus information  |                                          | 2 Dellastaria        |              |             |               |                    |
| - The        |           |                                                                                                    | Scanning ended.   |                                          |                      |              | Suideline . |               |                    |
|              |           |                                                                                                    | Selected device c | apacity; 7.201                           | 35, used: 50.441     | MB free: 7.2 | 1 GB        |               |                    |
|              |           |                                                                                                    |                   |                                          | Ne                   | xt           | Cancel      |               |                    |
|              |           |                                                                                                    |                   |                                          | -                    |              |             |               |                    |
|              |           |                                                                                                    |                   |                                          |                      |              |             |               |                    |
|              |           |                                                                                                    |                   |                                          |                      |              |             |               |                    |
| -            | -         |                                                                                                    |                   | 17-16.7                                  |                      |              |             |               |                    |

8. Press Storage Card USB in order to highlight it, then press Next.

9. Press on the file listed in order to highlight it, then press Next.

| File View    |           |            |               |             |                 |          |             |            |                    | 4? × |
|--------------|-----------|------------|---------------|-------------|-----------------|----------|-------------|------------|--------------------|------|
|              | 12        |            |               | 9           |                 | S        | •           | 単語         |                    |      |
| Certificates | Date/Time | Display    | InputPanel    | Internet    | Keyboard        | Mouse    | Network and | Network ID | op -               |      |
| 18           | 4         | _          | rom external  |             | evice           |          |             | ×          | 4                  |      |
| Password     | Printer   | PR INTH 20 | 0 Comfort.NTM | 200_HMI_New | TP700 Comfort ( | Outdoor] |             | IPS        | Volume &<br>Sounds |      |
| WinCC        |           |            |               |             |                 | 194      | E TANK      |            |                    |      |
| Intern       |           |            |               |             |                 |          |             |            |                    |      |
|              |           | 1          |               |             |                 |          | Details     |            |                    |      |
|              |           |            |               |             | -               | -        |             |            |                    |      |
|              |           |            |               | (           | Nex             | t        | Cancel      |            |                    |      |
| -            |           |            |               |             |                 |          |             |            |                    |      |
|              |           |            | -             |             |                 | 1        |             | - Aller    |                    |      |

10. Press the Load button.

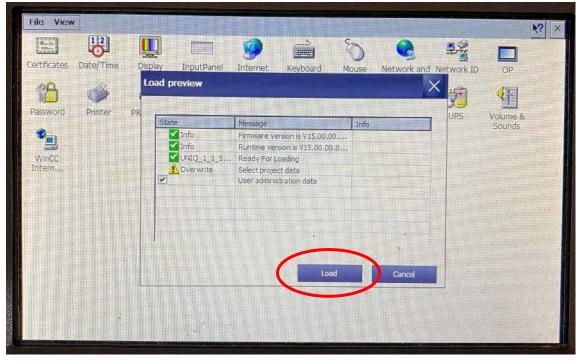

11. Once it's finished loading the program, the touchscreen will restart. Verify that the version number in the bottom of the screen matches the labels on the SD card and USB drive.

| *           | x                     |                 |                          |
|-------------|-----------------------|-----------------|--------------------------|
| Manual Mode | Run Mode              | Coil Calculator | Import/Expor<br>Cut List |
| <b>~</b>    |                       | •               | 0                        |
| Status      | Length<br>Calibration | Settings        | Help                     |

- 12. If you have the Notcher or Angled Slitter option, you may need to enable them again after the update. Press the Settings button. If you have the Angled Slitter, press Yes under Enable Slitter. Press Advanced Settings, then press Yes under Enable Notching if you have the Notching option.
- 13. If the USB drive and SD card were from New Tech Machinery, please mail them back in the stamped, addressed envelope provided. If you used the USB drive and SD card that were inside the control panel then put them back for later use.

#### Part 4 – Re-enter the machine-specific settings

- 1. Go to the Settings Page.
- 2. If you have the Notching option, enter the Machine Length value you wrote down earlier.
- 3. Press the Advanced Settings button.
- 4. Enter the MM per Count value you wrote down earlier.